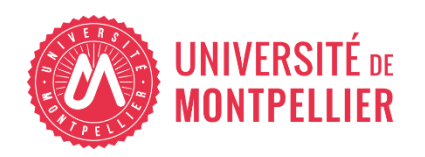

Financé par

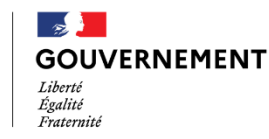

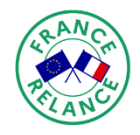

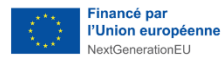

# AGILhybrid

# Evaluer en hybridation

# Concevoir et programmer des évaluations sur Moodle

**Programmer des évaluations**

# **Table des matières**

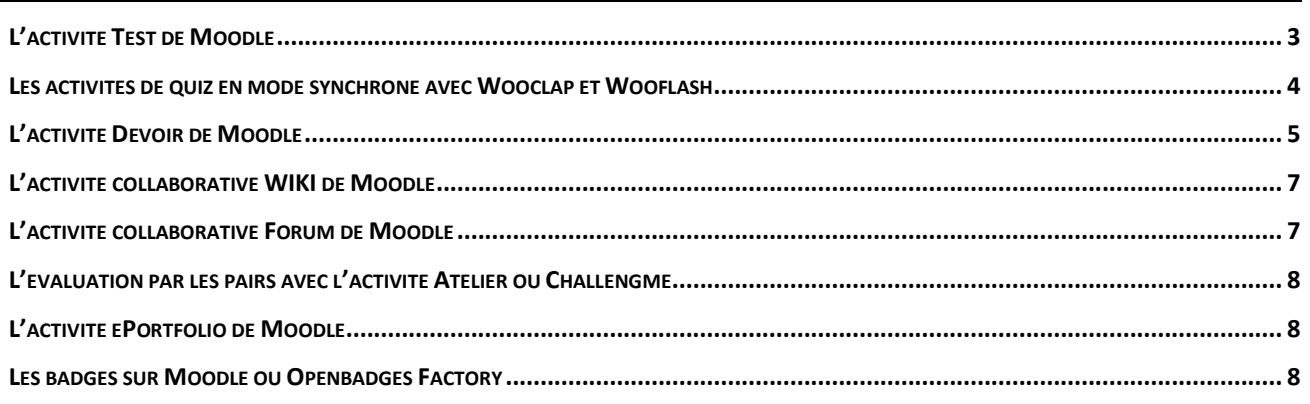

*Evaluer en hybridation > Concevoir et programmer des évaluations sur Moodle > Programmer des évaluations*

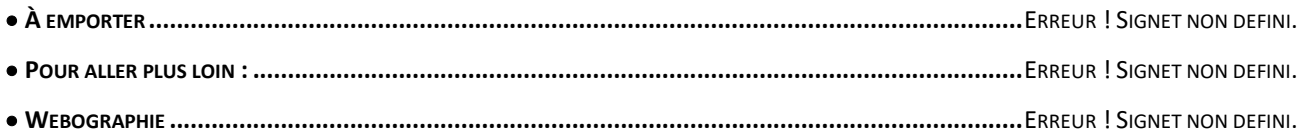

Ce guide recense des liens vers les tutoriels contenant des explications pas-à-pas et astuces pour programmer les évaluations souhaitées dans les différents outils. Des recommandations spécifiques pour les évaluations sommatives sont précisées ici également.

# <span id="page-2-0"></span>**L'activité Test de Moodle**

Cette activité peut être réalisée dans le cadre d'une évaluation diagnostique, formative ou sommative.

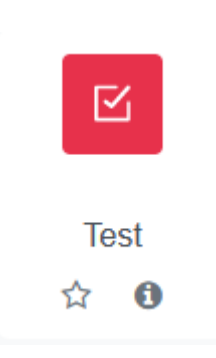

Le paramétrage de cette activité dans Moodle offre la possibilité de déterminer un temps de passation automatiquement, car il est possible de choisir la date et l'heure de l'ouverture du Test, la limite de durée de réalisation, ainsi que la date et l'heure de fermeture. Il est également possible de paramétrer le nombre de tentatives au Test, ce qui est intéressant pour une évaluation formative. De cette manière, l'enregistrement par Moodle de scores intermédiaires offre la possibilité d'un suivi précis de la progression de l'étudiant.

Nous vous invitons à consulter dans un premier temps, ce tutoriel vidéo, faisant partie du parcours « Débuter avec Moodle », pour les détails du paramétrage de l'activité Test dans le cadre d'une évaluation formative ou diagnostique :

**[Mettre en place des activités auto-corrigées](https://moodle.umontpellier.fr/mod/url/view.php?id=743113)** n l

Puis, consultez la première partie de cette seconde vidéo, pour programmer une évaluation sommative :

**[Evaluer les étudiants avec les Tests et les Devoirs](https://moodle.umontpellier.fr/mod/url/view.php?id=743540)**

La banque de tutoriels de l'UM vient compléter ces ressources :

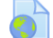

**[Tutoriels enseignement numérique et Moodle](https://moodle.umontpellier.fr/mod/url/view.php?id=743543)**

#### $\hat{I}$  Quelles sont les paramétrages utiles pour limiter la triche lors d'une évaluation sommative ?

Reprenons ici les recommandations avec les paramétrages à effectuer dans Moodle plus en détail :

- **Régler un temps limité** dans les paramètres du Test dans la section « Temps », puis régler le « Temps disponible ».
- **Paramétrer un affichage séquentiel des questions,** afin que l'étudiant ne puisse pas revenir sur les questions pour modifier les réponses. Aller dans les paramètres du Test, puis dans « Mise en page », puis dans « Méthode de navigation », sélectionner "Séquentielle". Lorsque l'étudiant clique sur le bouton « Retour à la tentative », il ne peut modifier que la dernière question du test.
- **Mélanger les questions** (cliquer sur le bouton « Mélanger » dans la Banque de questions) **et les réponses** (dans les paramètres du Test, puis dans la section « Comportement des questions » sélectionner « Oui » à l'item « Mélanger les éléments des questions »). Pour veiller à l'équité en cas de questions aléatoires de difficulté diverses, utilisez les catégories par thématique ou par niveau de complexité.

Bien entendu, dans le cas de l'utilisation du Test pour une évaluation sommative, les feedbacks ainsi que la notation visible en fin de Test devront être désactivés.

## <span id="page-3-0"></span>**Les activités de quiz en mode synchrone avec Wooclap et Wooflash**

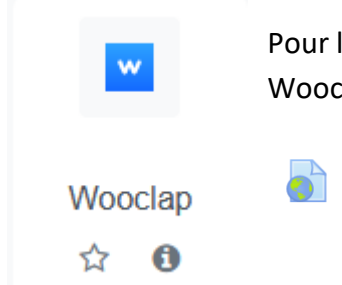

Pour le paramétrage de ces activités, consultez sur cette page les tutoriels de Wooclap :

**[Débuter avec Wooclap](https://moodle.umontpellier.fr/mod/url/view.php?id=743549)**

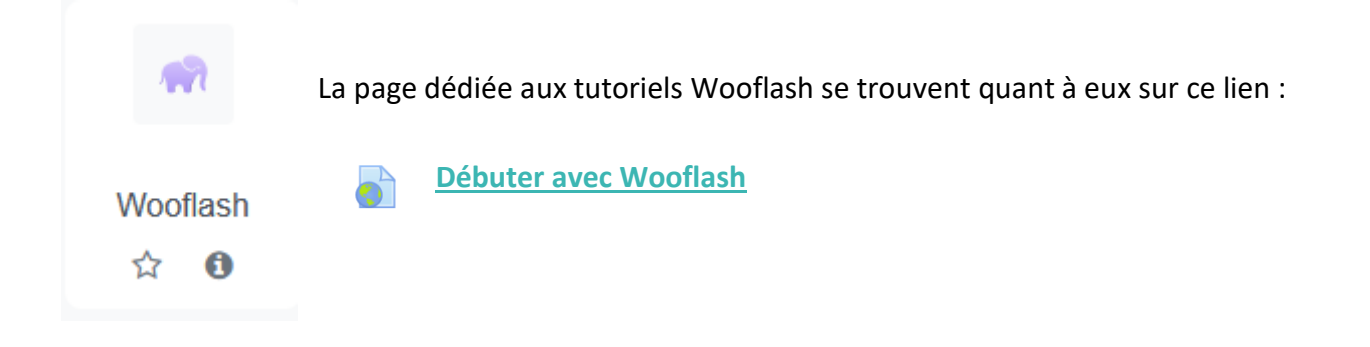

# <span id="page-4-0"></span>**L'activité Devoir de Moodle**

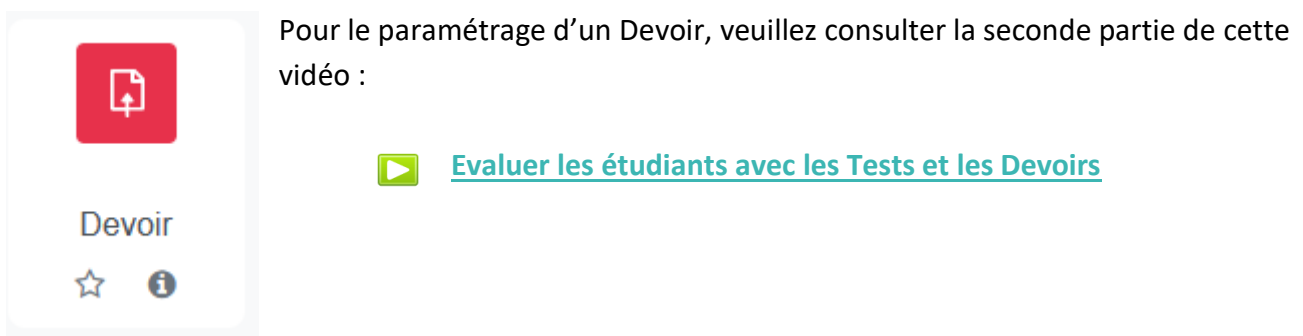

Attention à bien paramétrer l'anonymat en cas d'examen, comme indiqué dans le tutoriel.

 $\mathbb{Z}$  Procédure de programmation d'un examen terminal dans Moodle

Dans le cadre d'une évaluation sommative, l'examen doit être programmé selon la procédure suivante.

Nous vous recommandons :

1) de vérifier auprès des scolarités que l'évaluation en ligne est bien inscrite dans les modalités de contrôle de connaissances de votre composante ou de votre département (voir le document « MCC » approuvé en Commission de la Formation et de la Vie Universitaire – CFVU, publié et communiqué par le service de la Scolarité),

2) de vérifier que la programmation de l'examen est possible sur Moodle (faisabilité technique pour la plateforme en termes de charge via l'application MoodEval), 3) de déclarer votre évaluation.

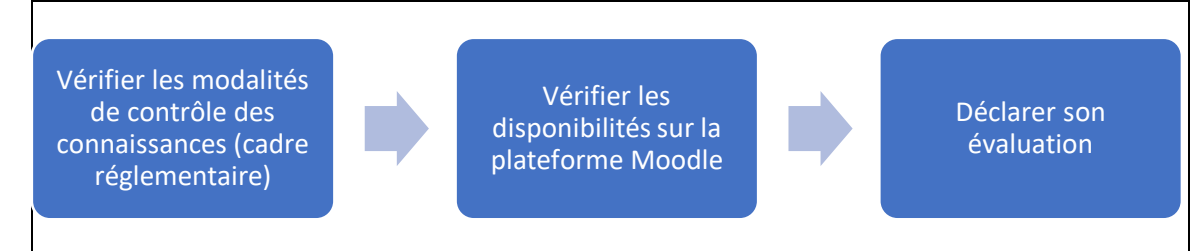

#### Processus de programmation d'une évaluation

Il est important de planifier et d'organiser l'évaluation en amont.

#### Moodéval

Au sein de l'Université de Montpellier, la crise sanitaire a accéléré le développement de "**[Moodéval](https://moodle.umontpellier.fr/mod/page/view.php?id=320575)**", l'application de déclarations d'examens en ligne avec Moodle afin de limiter les risques de surcharge et de coupure du service :

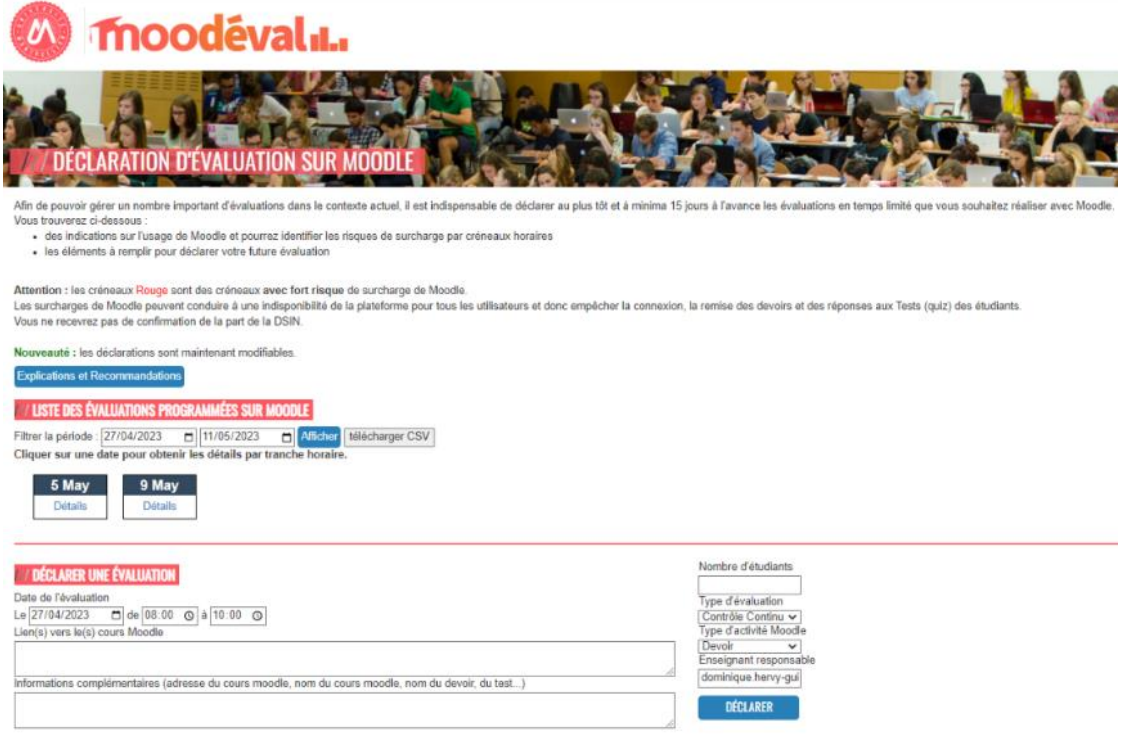

Opérationnelle dès avril 2020, cette application recense plus de 6400 déclarations lors de la première période de confinement. L'application a permis de gérer le flux d'évaluations et ainsi aucun dysfonctionnement majeur lors de la période d'examen n'a été constaté à l'Université de Montpellier. Un code couleur permet à chaque enseignant de voir facilement s'il peut positionner une évaluation sans risque de surcharge de la plateforme Moodle :

• Si le créneau est vert : vous pouvez positionner une évaluation sans inquiétude

- Si le créneau est orange : il est possible que votre évaluation fasse basculer le créneau à un seuil critique. Un décalage de 5 à 15 minutes peut suffire pour éviter un pic de connexions trop important.
- Si le créneau est rouge : il est préférable d'éviter ce créneau et de décaler l'évaluation à un autre moment, surtout si vous faites passer votre évaluation à une cohorte d'étudiants importante.

L'application Moodéval est toujours disponible via notre Moodle, même si la plupart des examens se déroule de nouveau en présentiel.

# <span id="page-6-0"></span>**L'activité collaborative WIKI de Moodle**

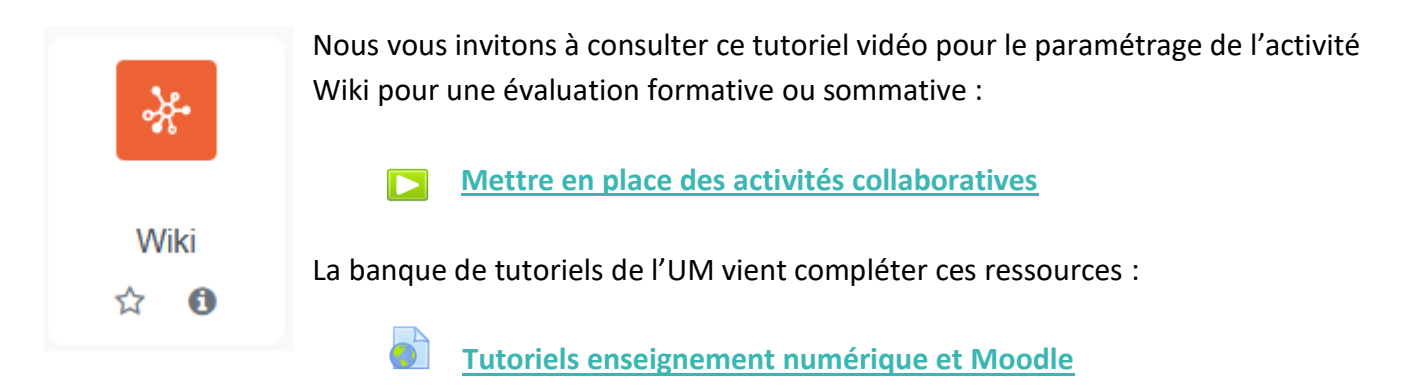

# <span id="page-6-1"></span>**L'activité collaborative Forum de Moodle**

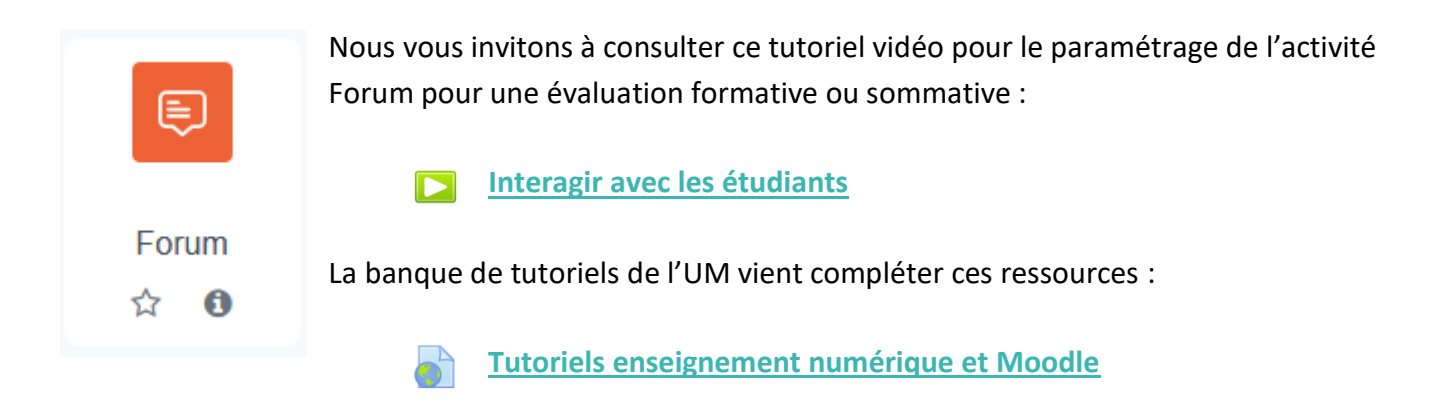

## <span id="page-7-0"></span>**L'évaluation par les pairs avec l'activité Atelier ou Challengme**

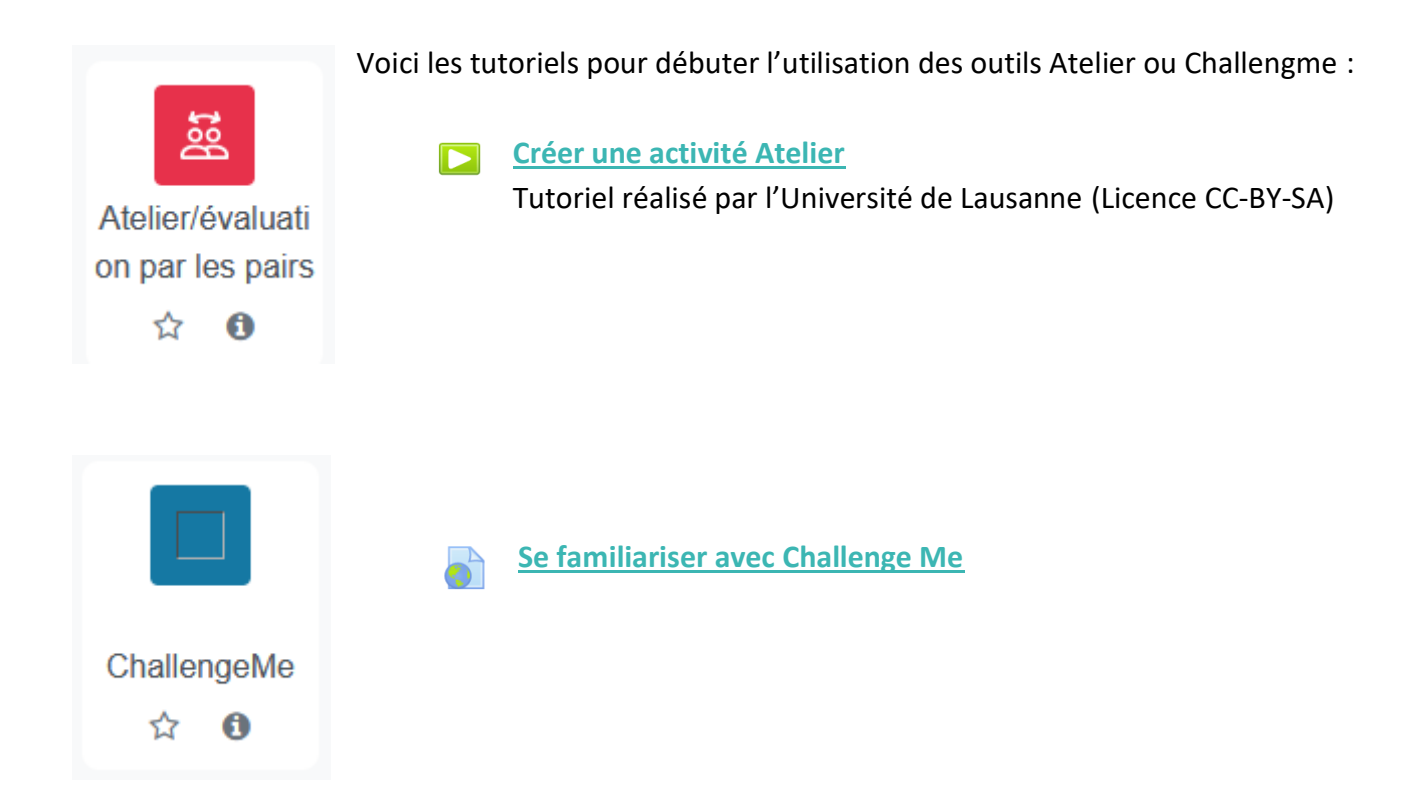

## <span id="page-7-1"></span>**L'activité ePortfolio de Moodle**

Seuls les tutoriels pour Mahara sont disponibles actuellement, via ce lien :

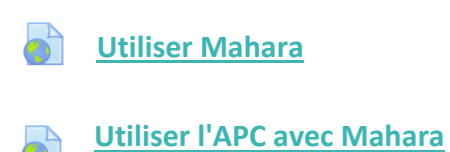

Des tutoriels pour Karuta seront prochainement ajoutés.

#### <span id="page-7-2"></span>**Les badges sur Moodle ou Openbadges Factory**

Afin de créer des badges avec Open Badges, vous pouvez consulter cette banque de tutoriels en vidéo :

**[Tutoriels Open Badges Factory](https://moodle.umontpellier.fr/mod/url/view.php?id=743571)**

Pour les badges sur Moodle, consultez la banque de tutoriels via ce lien :

**[Tutoriels enseignement numérique et Moodle](https://moodle.umontpellier.fr/mod/url/view.php?id=743574) : paramétrer un badge**

#### **Les cartes conceptuelles**

L'outil le plus couramment utilisé à l'université est Miro. Notez qu'il en existe beaucoup d'autres (Cmap Tools, Mindmeister, Inspiration, MindManager, Coggle, Toketaware, Xmind…). Voici un lien vers un tutoriel du site Canoprof.fr (du réseau Canopée de l'Education Nationale). Une fois sur la page, cliquez sur le bouton « Afficher la séance complète » pour savoir comment se connecter à l'application, et prendre connaissance des fondamentaux pour commencer à l'utiliser :

**[Tutoriel Miro](https://moodle.umontpellier.fr/mod/url/view.php?id=743578)** 

#### **OP ACTIVITÉ**

 $\sqrt{ }$  Quiz sur la section « [Programmer des évaluations](https://moodle.umontpellier.fr/mod/quiz/view.php?id=743112) »